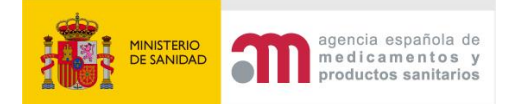

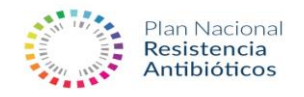

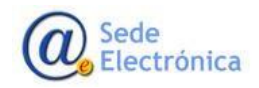

# **ACCESO USUARIOS PROGRAMA NUEVO REDUCE PORCINO (desde 03/2022)**

#### **INDICE**

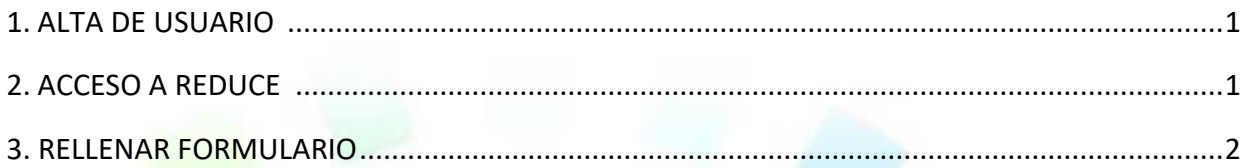

## <span id="page-0-0"></span>**1. ALTA DE USUARIO**

La aplicación requiere que todo usuario que vaya a acceder, deba estar registrado, como usuario autorizado La dirección para registrase es

<https://sinaem.agemed.es/registroaemps/Pages/acceso.aspx> y se debe pinchar en Alta Usuario/Empresa. El manual de usuario indica los pasos a seguir.

## **2. ACCESO A REDUCE**

Tras haber recibido confirmación de alta de usuario a través de correo electrónico accedes nuevamente a la web REDUCE https://sinaem.aemps.es/reduce/Pages/acceso.asp[x](https://sinaem.agemed.es/registroaemps/Pages/acceso.aspx) con tu código de usuario (número de DNI) y contraseña y seleccionas ACCEDER.

En la primera pantalla eliges la especie de destino PORCINO y posteriormente la opción FORMULARIO ADHESIÓN NUEVO PORCINO:

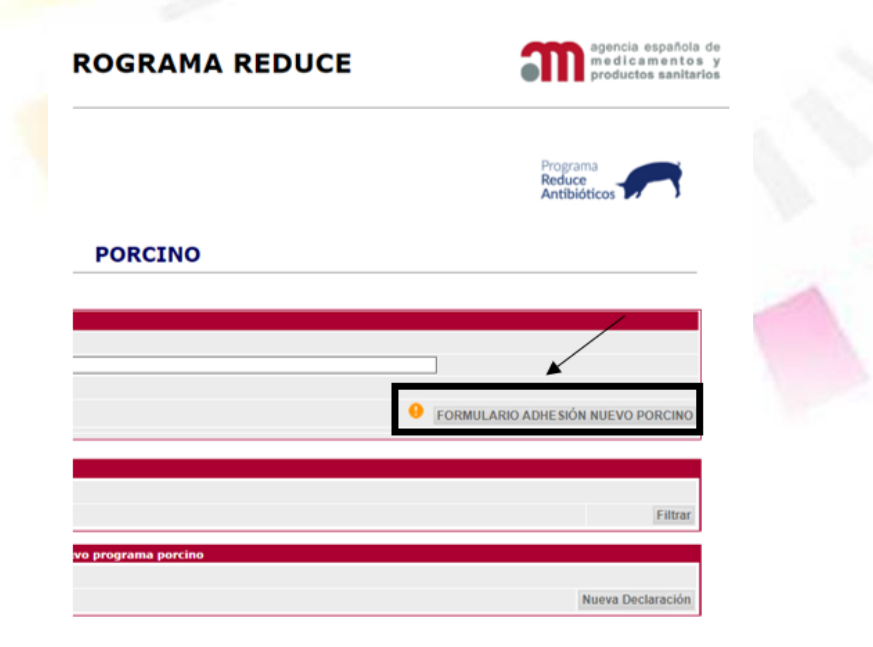

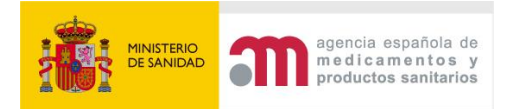

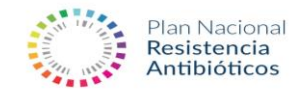

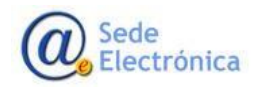

#### **3. RELLENAR FORMULARIO**

Eliges la opción de ROL de declarante y rellenas la demás información requerida:

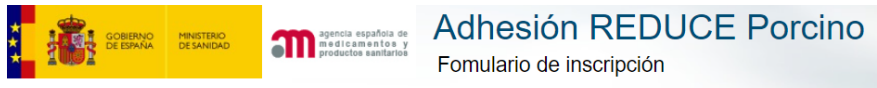

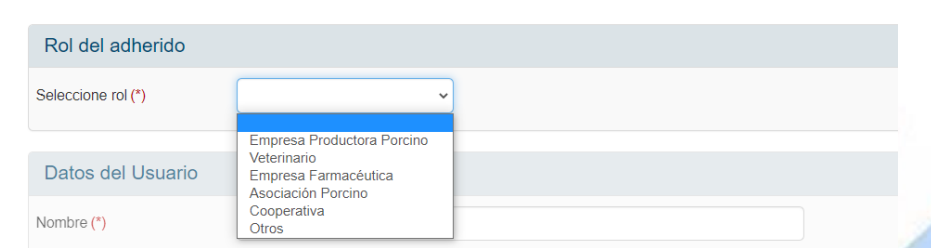

El apartado TIPO DE PRODUCCIÓN hay que completarlo con alguna de las opciones disponibles y darle al símbolo +:

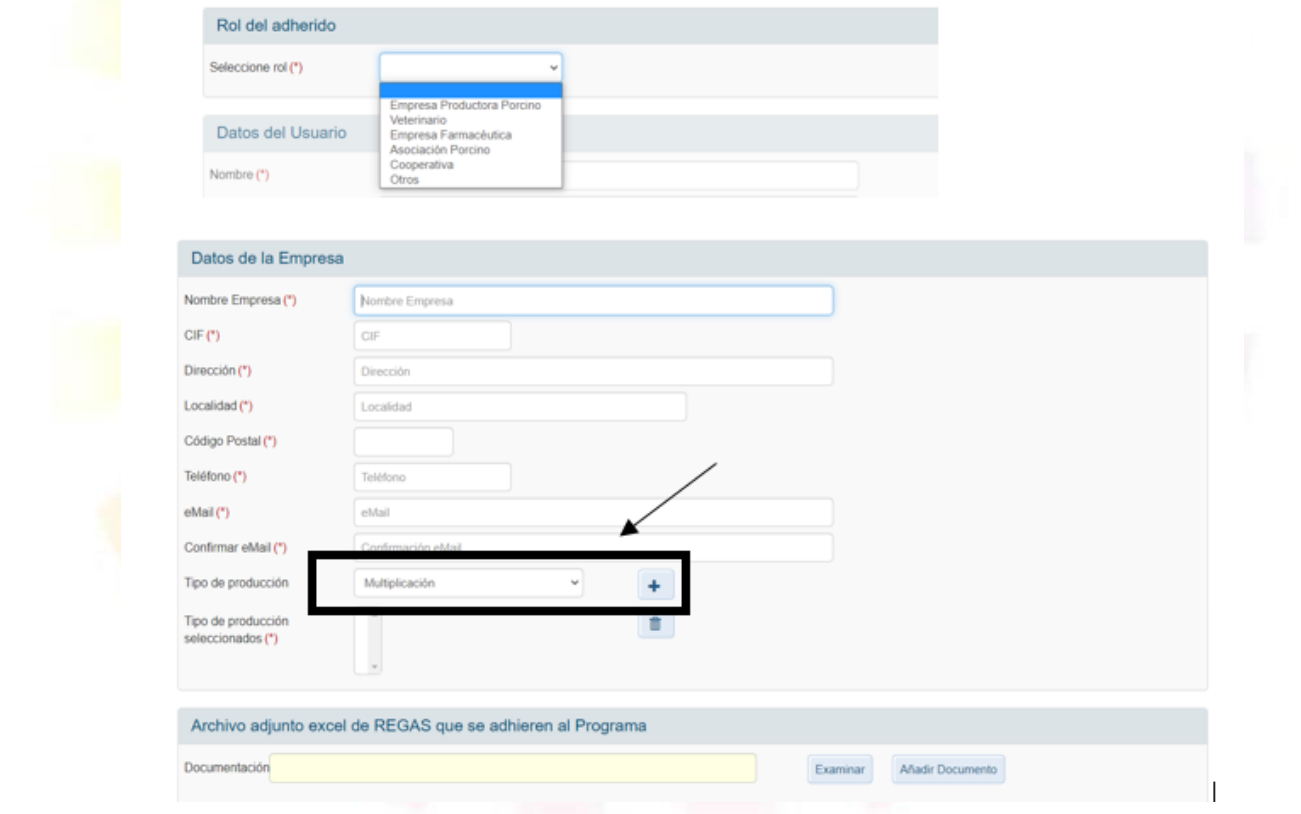

En caso de que te impida rellenar el campo TIPO DE PRODUCCIÓN SELECCIONADO tras seleccionar el TIPO DE PRODUCCIÓN tendría que eliminar el bloqueo de la pantalla usando las teclas CONTROL y F5 simultáneamente y le aparece un mensaje con la opción CONTINUAR:

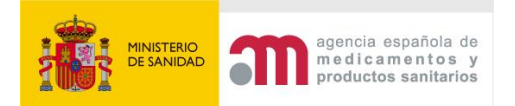

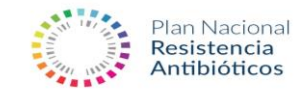

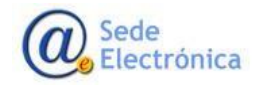

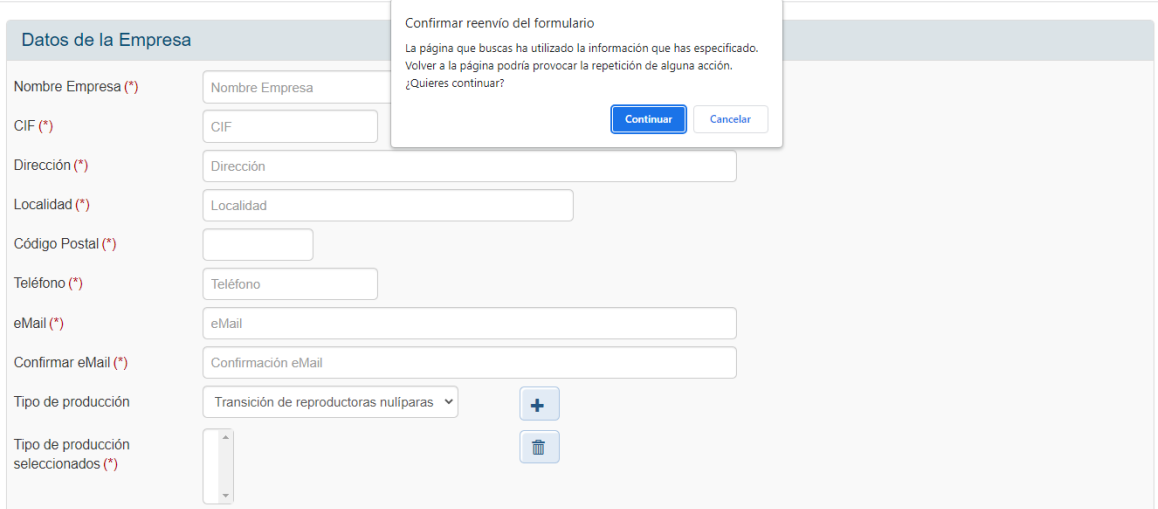

Seleccionas la opción CONTINUAR y hay que rellenar nuevamente el ROL DE ADHERIDO y TIPO DE PRODUCCIÓN seguido del símbolo +.

Finalmente adjuntas un archivo .XLS con los códigos REGAS, que lo requiere según el ROL DE ADHERIDO seleccionado y lo incluyes con el botón AÑADIR DOCUMENTO.

Finalmente terminas el registro con PULSE PARA AVANZAR.

Al enviar la solicitud se aceptan las condiciones al Nuevo Programa Porcino.

Los usuarios adheridos, tras rellenar el FORMULARIO NUEVO PORCINO, tendrán únicamente que encargarse de actualizar los REGAS adheridos en caso de haber cambios, una vez al año aproximadamente accediendo al mismo formulario de acceso.

En caso de tener problemas de registro o acceso podríais contactar por correo en [reduce@aemps.es](mailto:reduce@aemps.es)